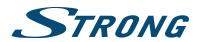

Digitaler High Definition Satelliten Receiver

**SRT 7510** 

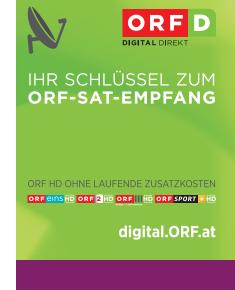

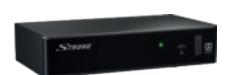

MEHR SENDER
IN HD ÜBER SAT!
simplitV

User Manual Bedienungsanleitung

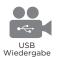

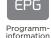

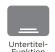

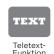

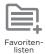

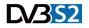

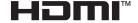

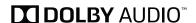

Fig. 1

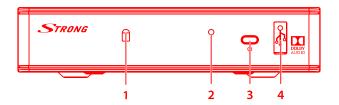

Fig. 2

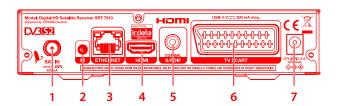

Fig. 3

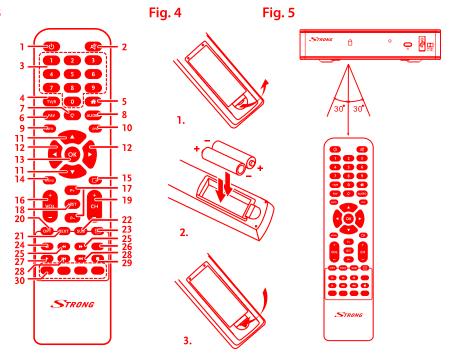

Fig. 6

## Satelliten Schüssel

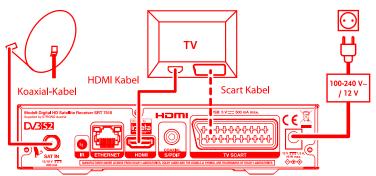

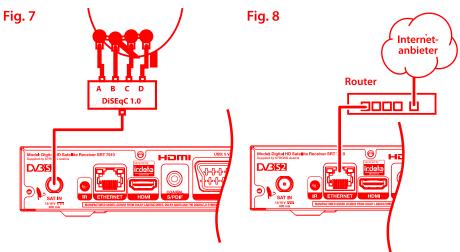

Fig. 9

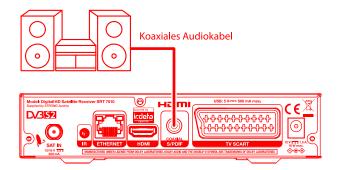

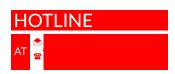

Geliefert von STRONG Austria Vertreten durch STRONG Ges.m.b.H. Franz-Josefs-Kai 1 1010 Vienna Austria Email: support\_at@strong.tv

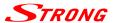

#### Licenses

THIS PRODUCT IS LICENSED UNDER THE AVC PATENT PORTFOLIO LICENSE FOR THE PERSONAL AND NONCOMMERCIAL USE OF A CONSUMER TO (i) ENCODE VIDEO IN COMPLIANCE WITH THE AVC STANDARD ("AVC VIDEO") AND/OR (ii) DECODE AVC VIDEO THAT WAS ENCODED BY A CONSUMER ENGAGED IN A PERSONAL AND NON-COMMERCIAL ACTIVITY AND/OR WAS OBTAINED FROM A VIDEO PROVIDER LICENSED TO PROVIDE AVC VIDEO. NO LICENSE IS GRANTED OR SHALL BE IMPLIED FOR ANY OTHER USE. ADDITIONAL INFORMATION MAY BE OBTAINED FROM MPEG LA. L.L.C. SEE HTTP://WWW.MPEGLA.COM

This product contains one or more programs protected under international and U.S. copyright laws as unpublished works. They are confidential and proprietary to Dolby Laboratories. Their reproduction or disclosure, in whole or in part, or the production of derivative works therefrom without the express permission of Dolby Laboratories is prohibited. Copyright 2003-2009 by Dolby Laboratories. All rights reserved.

#### SIMPLIFIED EU DECLARATION OF CONFORMITY

Hereby, STRONG declares that the radio equipment type DVB-5 receiver is in compliance with Directive 2014/53/EU. The full text of the EU declaration of conformity is available at the following internet address: https://www.strong.tv/en/doc Subject to alterations. In consequence of continuous research and development technical specifications, design and appearance of products may change. Dolby and the double-D symbol are registered trademarks of Dolby Laboratories, ASTRA is a registered trade mark of SES ASTRA, Irdeto is a registered trade mark of Irdeto Access B.V., the terms HDMI and HDMI High-Definition Multimedia Interface, and the HDMI logo are trademarks or registered trademarks of HDMI Licensing Administrator, Inc in the United States and other countries. All other product names are trademarks or registered trademarks of their respective owners.

© STRONG 2019, All rights reserved.

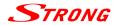

## **TABLE OF CONTENTS**

| 1.0 INTRODUCTION                                                                                                    | 3        |
|----------------------------------------------------------------------------------------------------|----------|
| 1.1 Safety Instructions                                                                                                    | 3        |
| 1.2 Storage 1.3 Equipment Set-up                                                                                                  | 4        |
| 1.4 Accessories                                                                                                    | 4        |
| 1.5 Usage of external USB devices                                                                                                 | 5        |
| 2.0 YOUR RECEIVER                                                                                                    | 5        |
| 2.1 DEFAULT PIN-CODE: 0000                                                                                                    | 5        |
| 2.2 Front Panel                                                                                                    | 5<br>6   |
| 2.3 Rear Panel 2.4 Remote Control                                                                                                 | 6        |
| 2.5 Inserting the batteries                                                                                                    | 7        |
| 2.6 Using the remote control                                                                                                    | 7        |
| 3.0 CONNECTIONS                                                                                                    | 7        |
| 3.1 Connection via HDMI or SCART                                                                                                  | 7        |
| 3.2 Optional connection via DiSEqC 1.0 switch for up to 4 LNBs 3.3 Connection to the Internet for RSS feeds and weather forecasts | 7<br>8   |
| 3.4 Extended connections for the home entertainment                                                                               | 8        |
| 4.0 STARTING UP FOR THE FIRST TIME                                                                                                | 8        |
| 4.1 Language and Video Settings                                                                                                   | 8        |
| 4.2 Antenna Setup                                                                                                    | 9        |
| 4.3 Channel list selection                                                                                                    | 9        |
| 4.4 Regional Channels                                                                                                    | 9        |
| 5.0 QUICK GUIDE TO USING YOUR RECEIVER                                                                                            | 10       |
| 6.0 OPERATION                                                                                                    | 10       |
| 6.1 Changing channels                                                                                                    | 10       |
| 6.2 Info Banner                                                                                                    | 11       |
| 6.3 Selection of audio language<br>6.4 Teletext                                                                                   | 12<br>12 |
| 6.5 Subtitles                                                                                                    | 12       |
| 6.6 Changing the video settings                                                                                                   | 12       |
| 6.7 EPG (Electronic Programme Guide)                                                                                              | 12       |
| 7.0 MAIN MENU                                                                                                    | 13       |
| 7.1 Installation                                                                                                    | 13       |
| 7.2 Channels 7.3 Settings                                                                                                    | 17<br>19 |
| 7.3 Settings<br>7.4 Multimedia                                                                                                    | 21       |
| 7.5 Update                                                                                                    | 23       |
| 7.6 CA Menu                                                                                                    | 24       |
| 7.7 Network                                                                                                    | 25       |
| 8.0 TROUBLESHOOTING                                                                                                    | 25       |
| 9.0 TECHNICAL SPECIFICATIONS                                                                                                    | 27       |

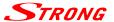

### 1.0 INTRODUCTION

## 1.1 Safety Instructions

Read all of the instructions before operating the device. Keep these instructions well for later use.

- Only use attachments/accessories specified or provided by the manufacturer (such as the exclusive supply adapter, battery etc.).
- Please refer to the information on the product enclosure for electrical and safety information before installing or operating the apparatus.
- To reduce the risk of fire or electric shock, do not expose this apparatus to rain or moisture.
- The ventilation should not be impeded by covering the ventilation openings with items, such as newspaper, table-cloths, curtains, etc.
- The apparatus shall not be exposed to dripping or splashing and no objects filled with liquids, such as vases, shall be placed on the apparatus.
- The mark ▲ indicates a risk of electric shock.
- To prevent injury, this apparatus must be securely attached to the floor/wall in accordance with the installation instructions.
- Danger of explosion if the battery is incorrectly replaced. Replace only with the same or equivalent types.
- The battery (battery or batteries or battery pack) shall not be exposed to excessive heat such as sunshine, fire or the like.
- Excessive sound pressure from earphones and headphones can cause hearing loss. Listening to music at high volume levels and for extended durations can damage one's hearing.
- In order to reduce the risk of damage to hearing, one should lower the volume to a safe, comfortable level, and reduce the amount of time listening at high levels.
- The mains plug or appliance coupler is used as disconnect device, it shall remain readily operable. When not in use and during movement, please take care of the power cord set, e.g. tie up the power cord set with cable tie or something like that. It shall be free from sharp edges or similar which can cause abrasion of the power cord set. When put into use again, please make sure the power cord is not damaged. The absence of a light indication on the apparatus does not mean that it is fully disconnected from the mains. To disconnect the apparatus completely, the mains plug must be pulled out.
- Attention should be drawn to environmental aspects of battery disposal.
- No naked flame sources, such as lighted candles, should be placed on the apparatus.
- To prevent the spread of fire, keep candles or other open flames away from this product at all times.
- Equipment with this symbol is a Class II or double insulated electrical appliance. It has been designed in such a way that it does not require a safety connection to electrical earth.

#### **Precautions**

- Never try to open the device. It is dangerous to touch the inside of the device due to high voltages and possible electrical hazards. Opening the device will void the warranty of the product. Refer all maintenance or servicing to suitably qualified personnel.
- When you are connecting cables, be sure that the device is disconnected from the mains supply voltage. Wait a few seconds after switching off the device before you move the device or disconnect any equipment.
- It is a necessity that you only use an approved extension and compatible wiring that is suitable for the electrical power consumption of the installed equipment. Please ensure that the electrical power supply corresponds with the voltage on the electrical identification plate at the back of the device.

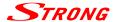

#### **Operating Environment**

- Do not install this equipment in a confined space such as a bookcase or similar unit.
- Do not use the set near damp, and cold areas, protect the set from overheating.
- Keep away from direct sunlight.
- Do not use the set near dust place.
- Do not attach candle to accessible opening area, to avoid flammable foreign material from entering the device.

#### **WEEE Directive**

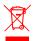

Correct Disposal of this product. This marking indicates that this product should not be disposed with other household wastes throughout the EU. To prevent possible harm to the environment or human health from uncontrolled waste disposal, recycle it responsibly to promote the sustainable reuse of material resources. To return your used device, please use the

return and collection systems or contact the retailer where the product was purchased. They can take this product for environmental safe recycling.

## 1.2 Storage

Your device has been carefully checked and packed before shipping. When unpacking it, make sure that all the parts are included and keep the packaging away from children. We recommend that you keep the carton during the warranty period, to keep your device perfectly protected in the event of repair or warranty.

## 1.3 Equipment Set-up

We recommend you to consult a professional installer to set up your equipment. Otherwise, please follow the instructions below:

- Refer to the user manual of your TV and your antenna.
- Make sure that the SCART/HDMI cable and outdoor components are in a good condition and the SCART/HDMI connections are well shielded and from good quality.

This user manual provides complete instructions for installing and using this receiver. The following symbols will serve as follows.

**WARNING** Indicates warning information.

**NOTE** Indicates any other additional important or helpful information.

**MENU** Represents a button on the remote control or the receiver.

(Bold characters)

Move to Represents a menu item within a screen.

(Italic characters)

### 1.4 Accessories

- Installation instructions
- 1x remote control unit
- 2x batteries (AAA type)
- 1x power adapter 12 V DC, 1,5 A

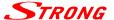

- - Model: CH-AS120150E7xR; Manufacturer: Sichuan Changhong Electronic Component Co., Ltd.
  - Model: TB-AS120150E6xR; Manufacturer: Ten Pao Electronics (Huizhou) Co., Ltd.
  - Model: CY-AS120150E5xR; Manufacturer: Jiangsu Chenyang Electron Co., Ltd.

The usage of other power adapters may cause damage to the device. Such damage is not covered under warranty.

## 1.5 Usage of external USB devices

- It is recommended to use USB 2.0 or higher storage devices. If your device is not compatible to USB 2.0 specifications, multimedia functions or software update might not work properly.
- If you are going to use external USB HDD (Hard Disk Drive) please consider that it might be the
  case that the power specifications exceed the supported output of your receiver (5 V/500 mA). If
  so, please connect your USB HDD to an according external power adapter.
- STRONG cannot guarantee compatibility with all types of USB storage devices.
- It is advised not to store important information on USB storage devices used with the receiver.
   Always make backups of data on your USB storage device before using it with this receiver.
   STRONG will not take responsibility for any loss of information or circumstances caused by loss of information.
- For a proper performance with this receiver your USB device must be formatted to FAT32.
- STRONG cannot guarantee the playback of all files although extensions are listed, as it depends on the used file size, codec, bit rate and resolution.

## 2.0 YOUR RECEIVER

## 2.1 DEFAULT PIN-CODE: 0000

### 2.2 Front Panel

Fig. 1

| ٠. | in Selisoi    | neceives the neo continuous.                                                   |
|----|---------------|--------------------------------------------------------------------------------|
| 2. | Indicator LED | GREEN indicates that the receiver is currently ON, RED indicates that the      |
|    |               | receiver is currently in Standby mode.                                         |
| 3. | STBY/ON       | Switches the receiver ON or into Standby.                                      |
| 4. | USB           | To connect your USB storage device for multimedia functions or software undate |

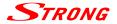

### 2.3 Rear Panel

Fig. 2

1. SAT IN To connect to the LNB of your satellite antenna for reception of satellite

broadcast signal.

2. IR To connect the separately available IR extender.

3. **Ethernet** To connect to to your home network via switch, router or modem.

4. **HDMI** To connect to the HDMI input of your TV set using a good quality HDMI cable.

5. S/PDIF (coax.) To connect to a digital amplifier or home theatre set.
 6. TV SCART To optionally connect to your TV set using a SCART cable.

7. Power adapter To connect to the original included main power adapter (Input 100 ~240V

50~60Hz/ Output 12 V DC ♦ • • • ).

### 2.4 Remote Control

Fig. 3

U Switches the receiver On/Standby
 Mutes audio output of the receiver in every mode incl. videotext, the symbol will not be shown within menu mode
 O∼9

0~9 Channel selection or value input
 TV/R Toggles between TV and RADIO mode

5. No function

6. **FAV** Opens the favourite list selection if previously configured

7. • Opens the recently watched channel list or switches between the two last

previously watched channels\*

8. **AUDIO** Opens the list of audio languages

9. **INFO** Shows the actual channel information (2x event info, 3x technical info)

10. **EPG** Opens the EPG (Electronic Programme Guide) in TV mode

11. A Menu Off: Change channel to next/previous. Menu On: Moves the cursor up/

down

12. Menu Off: Decreases/increases the volume level. Menu On: Change settings

and navigation in menu

13. **OK** Menu Off: Displays the current channel list. Menu On: Opens the highlighted

setting or for confirmation. In Videotext mode: Changing the transparency in

3 stages

14. **MENU** Opens the main menu; Within the menu switches to TV mode

15. • One step back from each menu or to cancel actions

16. VOL+/VOL- Increases/decreases the volume in all modes (with TV picture in BG/Videotext)

17. P+/P- Scroll page wise in all lists

18. **LIST** Opens the satellite list in TV mode. In EPG and Timer mode it opens the Timer

list

19. **CH+/CH**- Channel up/down

20. **OPT** Opens the settings for TV format, aspect ratio and resolution

21. **TEXT** Opens the videotext if available

22. **SUB** Shows the list of DVB-subtitles if available

23. Gives direct access to mails from your broadcaster
24. II In Multimedia mode: To pause the playback of a file
25. RWD/FF In Multimedia mode: Fast rewind/Fast forward

26. No function

27. ► In Multimedia mode: Starts the playback of a selected file (Preview)
28. ★ In Multimedia mode: During playback to jump to the previous/next file

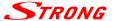

29. In Multimedia mode: Stops the playback of the selected file

30. RED In menu for specific functions
31. GREEN In menu for specific functions
32. YELLOW In menu for specific functions
33. BLUE In menu for specific functions

## 2.5 Inserting the batteries

Fig. 4

# 2.6 Using the remote control

Fig. 5

### 3.0 CONNECTIONS

### 3.1 Connection via HDMI or SCART

Fig. 6

- a) Connect the LNB of your satellite antenna to the SAT IN connector of your receiver using a good quality coaxial cable and suitable 'F-connector' plugs.
- b) Connect one end of a good quality HDMI cable to the HDMI connector of your receiver and the other end to the HDMI input of your TV set.
- c) Plug the power adapter jack to the receiver and the other end to a suitable wall outlet. Optional: Connect one end of a good quality Scart cable to the TV SCART of your receiver and the other end to the SCART input of your TV set.

## 3.2 Optional connection via DiSEqC 1.0 switch for up to 4 LNBs

Fig. 7

- a) Connect the LNBs of your fixed antenna to the desired inputs of a DiSEqC 1.0 switch using a good quality coaxial cable and suitable 'F-connectors'.
- b) Connect the output or "to receiver" of the DiSEqC 1.0 switch to the SAT IN connector on your receiver using a good quality coaxial cable and suitable 'F-connectors'.
- c) Plug the power adapter jack to the receiver and the other end to a suitable wall outlet.

<sup>\*</sup> Depending on the System setting Recent channel list settings; allows you to call the channel list with up to 30 recently watched channels

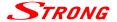

## 3.3 Connection to the Internet for RSS feeds and weather forecasts

Fig. 8

To use RSS feeds and weather forecast, the receiver must be connected to the Internet. Connect the Ethernet (RJ-45) connector at least with a class CATSE cable to your router/switch/Extender or similar applicable equipment, which provides access to the Internet.

### 3.4 Extended connections for the home entertainment

Fig. 9

#### Connecting to a Digital Audio Amplifier with S/PDIF

By connecting your receiver to a digital amplifier or home theatre system, you can enjoy the best possible sound quality and multi-channel audio (depending on broadcast). Connect your Digital Audio Amplifier or home theatre system with a suitable cinch cable to the S/PDIF connector on the back of the receiver

#### Connecting to a digital audio amplifier and TV using HDMI

If you want to connect your home theater, amplifier or AV receiver using HDMI, connect one end of a high-quality HDMI cable to the HDMI connector on your receiver and the other end to the HDMI input on your digital audio device.

The HDMI output of the digital audio device is then connected to the TV with another high-quality HDMI cable. Select the appropriate input on your digital audio device as well as on the TV to use high quality audio and video signals.

## 4.0 STARTING UP FOR THE FIRST TIME

Ensure that your satellite signal is of good quality and that all connections are properly setup. In case of difficulties or questions, please ask your local dealer or service hotline for assistance. It is recommended to follow the *First Time Installation* gradually. It will guide you through the basic installation and setup process. You can enjoy digital HD broadcasts within just a few minutes. To enjoy the complete range of channels and to watch your preferred scrambled services, please register with the enclosed registration form at ORF-DIGITAL-DIREKT.

If you have further questions about your registration, you can directly contact the ORF-DIGITAL-Service-Hotline (0800 700 600). Please have your *Device-ID* (Gerätenummer) ready.

## 4.1 Language and Video Settings

After connecting your receiver for the first time, the OSD Language, Aspect Ratio, Aspect Conversion and HDMI Resolution menus will be shown. Change your language with  $\blacktriangleleft \blacktriangleright$  and use  $\blacktriangle \blacktriangledown$  to select the other settings. For these settings, you can also use **OK** to show a list of available settings. Adjust the Aspect Ratio according to your TV (4:3 for an analogue CTV set and 16:9 for your new flat screen/HD TV) and select the Conversion of your preference.

For HDMI Resolution the default setting 720p is recommended, but many TVs already support higher resolutions. Therefore, you can choose 1080p.

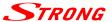

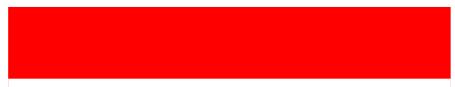

During any stage of the First Time Installation, you can press **BLUE** Next to go to the next step or **YELLOW** Previous to get back to the previous step.

## 4.2 Antenna Setup

This receiver is already adjusted for reception of Astra 19.2 satellite with the correct settings. Per default it is setup for DiSEqC port 1, but you can use the setting as well if you are not connected to any switch. You only need to change these settings if you are not connected to Astra 19.2 or this satellite is not connected to port 1 of your DiSEqC switch. To adjust your antenna settings for the *Satellite*, *LNB Power*, *LNB Type*, *LNB Freq*, *DiSEqC 1.0* and *Transponder* correctly, use the ◀▶ and ▲▼ buttons.

For user convenience which have a multi dish installation, the *Auto DiSEqC Scan\** function is supported, which can be activated by pressing the **GREEN** button.

For further details and information about the settings, see chapter 7.1.1 Antenna Setup.

In the First Time Installation, it is possible to adjust the settings for up to 4 satellite positions. To proceed within the First Time Installation, use the **BLUE** *Next* button to follow the steps.

\*This new function can recognise available satellites in the persisting antenna installation. The predefined satellites are: Astra 19.2E, Astra 23.5E, Astra 28.2E, HotBird 13.0E and Eutelsat 9.0E.

### 4.3 Channel list selection

In this menu, you can choose your channel list by pressing ▲▼.

You can choose between *ORF List, simpliTV List, Family List* and *Young Spirit*, depending on your preferences and subscription (an overview about the different channels can be found on our website www.strong.tv).

In the *ORF List* you can find mainly Austrian ORF HD channels, respectively the most popular and preferred German and Austrian Free-To-Air TV channels in SD and HD.

The *simpliTV List* includes all ORF HD, Austrian private HD channels and those available with an additional simpliTV SAT HD subscription. Additionally, it provides quick access to popular German and international Free-to-Air channels. The *simpliTV List* will be maintained by the broadcaster. Individual changes can be made if channels have been moved to favourite lists.

The Family list and Young Spirit provides a mixed selection of Austrian and German HD channels, but in different sequences.

To continue with the first-time installation, press the **BLUE** Next key.

## 4.4 Regional Channels

Use ▲ ▼ to decide which ORF2 HD channel should be placed at the 2nd position of the selected channel list. Press OK to confirm.

After your regional channel is set, press the **BLUE** *Next* button to finish the first-time installation. Your receiver will execute the respective search and afterwards switches automatically to the 1st channel of your selected list.

Details for a channel search can be found in the chapter 7.1.3 Channel search.

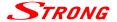

## 5.0 QUICK GUIDE TO USING YOUR RECEIVER

We at STRONG understand that you eagerly anticipate enjoying your new HD receiver. We do, however, recommend reading the full manual to get the best performance of your STRONG HD receiver.

To switch your receiver ON or to Standby, use the  $\emptyset$  button on the remote control. Choose a channel with  $\blacktriangle \blacktriangledown$  or the CH+/CH- buttons. Alternatively, you can choose the channel number with the  $0 \sim 9$  buttons on the remote control or press OK in viewing mode to display the channel list. The volume can be adjusted with  $\blacktriangledown$  or the VOL+/VOL- buttons. The usage of VOL+/VOL- and e is possible in ALL menus which present a TV picture in the background and can be used in the videotext mode additionally. P+/P- enables you to scroll page wise in all lists, which allows you to select channels or other items as conveniently as possible.

To open the channel and programme\* information, press the INFO button in viewing mode. In this state it is possible to use ◀ ▶ to display channel and programme information about other channels without switching channels, but however in this mode you can also switch to the selected channel by pressing OK. Press INFO twice to display detailed programme information of the current or next programme. For the current programme information use ◀ ▶ to change between the current and next event information. In the respective programme information you can use P+/P- to scroll if applicable. If you press the button a third time, technical details of this channel will be displayed. Press INFO or ♠ to close the information.

\* Programme information are displayed in case of availability. Availability depends on the broadcast.

## **6.0 OPERATION**

In viewing mode, several features are available to make watching TV a true pleasure. This chapter describes these features. Please also read chapter **7.0** to get familiar with the menu of your new receiver.

## 6.1 Changing channels

Your new receiver is equipped with three ways to change channels.

- 1. Via direct access
- 2. Via the channel list
- 3. Via the CH+/CH- or ▲▼ buttons
- 4. Via using the **Q** button

#### 6.1.1 Direct access

To gain direct access to a certain channel, simply input its number with the **0~9** buttons on the remote control. Channel numbers can be up to four digits long. Entering a number with less than four digits is possible. After entering the channel number just wait a few seconds or press **OK** and your receiver will switch to the selected channel.

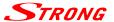

#### 6.1.2 Channel list

Press **OK** in viewing mode to display the channel list. In the header section the corresponding name of the selected channel list will be displayed. Use ▲ ▼ inside the channel list to highlight your channel of choice and press **OK** to switch to the highlighted channel.

The channel list is equipped with a filter function to make it easier to find your favourite channels. While in the channel list, press RED. An alphabet banner will now be displayed. Use ▲ ▼ or P+/P- to select the first letter or number of the channel you wish to filter for and press OK or ◀ to change to the filtered list. All channels, beginning with the chosen letter, will now be listed at the left side (ascending order by channel number). Then use the buttons as usually to select the desired channel. Afterwards the normal channel list is displayed again. To quickly switch between your preferred channels, use the ♀ button to display the list of *Recently watched channels*.

The following buttons are available in the channel list and in viewing mode:

TV/R: Toggles between TV and radio channels, in channel list changes the list mode.

LIST: Opens the satellite list selection in viewing and list mode in case there is more than 1

satellite installed.

FAV: Displays the favourite list selection in both modes. Details about creating favourite lists

can be found in chapter 7.2.1 TV Channel Manager.

To return to the original respectively to the previous channel list /mode use TV/R or LIST.

### 6.1.3 Using the CH+/CH- buttons

**CH+** or ▲ will switch to a higher channel.

**CH**- or **▼** will switch a lower channel.

## 6.1.4 Using the ♀ button

In order to quickly switch between your most preferred channels, use  $\mathbf{C}$  to view the list of *Recently watched channels*. This list contains up to 30 recently watched channels. As this list is temporary it will be recreated each time after you switch on your receiver. In the *Settings > System Settings* menu, the *Recent channel list* option can also be set to *Off*, in this case pressing the  $\mathbf{C}$  button switches between the 2 last watched channels.

#### 6.2 Info Banner

Any time during viewing mode you can press the **INFO** button to get info about the current channel and programme\*.

In this state, it is possible to use ◀ ► to display channel and programme information about other channels without switching channels, but however in this mode you can also switch to the selected channel by pressing **OK**. Press **INFO** twice to display detailed programme information of the current or next programme. For the current programme information use ◀ ► to change between the current and next event information. In the respective programme information, you can use P+/P- to scroll if applicable. If you press the button a third time, technical details of this channel will be displayed. The technical information might help you in case of reception or similar problems to see if the channel provides Audio/Video PIDs and if the signal is of sufficient quality and strength additionally you can find the *Device-ID* (Gerätenummer) in this screen. Press **INFO** or 🗣 to close the information.

Settings for the display duration can be set in menu **7.3.2 System Settings**.

<sup>\*</sup> Programme information are displayed in case of availability. Availability depends on the broadcast.

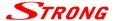

## 6.3 Selection of audio language

Some channels support a choice of different audio formats and/or languages. To select another audio language, press **AUDIO** in the viewing mode. A list with the available audio languages will be displayed. Press  $\mathbf{A} \mathbf{\nabla}$  to select an audio language or mode and confirm with **OK**. It is also possible to select another audio mode with  $\mathbf{\nabla} \mathbf{E} \mathbf{\nabla}$ . To confirm your settings press **OK** to apply.

### 6.4 Teletext

Your receiver includes a fully featured Teletext. To access Teletext, press the TEXT button in viewing mode and enter the page number of choice with the 0~9 buttons. You can use ▲▼ ◀▶ like described on screen for selection and scrolling through Teletext pages. If you would like to change the transparency of the Videotext, press OK. In this mode the usage of VOL+/VOL- and ② is supported as well. If subpages are available at the current page, use ◀▶ to select and with P+/P- you can scroll fast through the pages +100/-100. Press ❖ or TEXT to quit.

### 6.5 Subtitles

Some channels support a choice of different DVB subtitle languages. Press the **SUB** button in viewing mode to display a list of available subtitle languages. Use the  $\blacktriangle \lor$  buttons for selection and confirm with **OK**. To leave this menu use  $\boxdot$ .

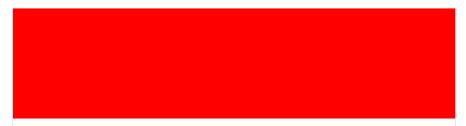

## 6.6 Changing the video settings

Press the **OPT** button in viewing mode to change settings like *HDMI Resolution*, *Aspect Ratio* and *Aspect Conversion* or to have a look on the current settings. To select use ▲ ▼ and to change use ◀ ▶. After all settings have been made, press ♠ to quit.

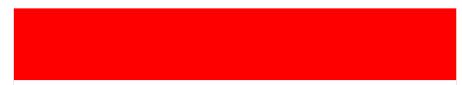

## 6.7 EPG (Electronic Programme Guide)

The Electronic Programme Guide (EPG) provides an information overview on the current television programme. The information is provided by the respective broadcaster and may not be available for all channels.

Therein you will find programmes information and overviews and you can also programme a timer (for viewing or with your VCR).

12

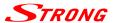

To open, press the EPG button in TV mode. By default, the *Grid EPG* is set, which gives you a better overview of the current programme on several different channels. On the left you will see the channel list, on the right the events preview with the event information for the next hours. The corresponding short information about the selected event is displayed in the upper right of the screen with the start and end of the event. Use the ▲▼ buttons to select the desired channel, then press OK to switch to the channel and load its information. If you press OK again on you will directly switch to TV mode. Use ▶ to highlight a particular event of the selected channel. Press INFO to display detailed information and press ♠ to close it again. Press the BLUE button to go 6 hours forwards and press the YELLOW button to go 6h backwards (not further than to current time). To go directly to the current time use the GREEN button. The RED button allows you to book a timer for a selected event and with LIST you can open the timer list.

For details on editing timers, see chapter 7.3.4 Timer, the function is identical.

Use the **EPG** button to switch to *Single EPG*.

#### Single EPG

In this form of the EPG, you always see the list of information for the selected channel on the right where you can use  $\blacktriangle \nabla$  to select an event. The corresponding event description is located in the lower area. To go to the next or previous day, use the **BLUE** and **YELLOW** buttons, to return to the current contents use the **GREEN** button. The remaining functions stay as described above. To switch to the *Grid EPG* use the **EPG** button and to leave the menu use  $\boxdot$  or press **OK** for a 2nd time on the selected channel.

## 7.0 MAIN MENU

Press **MENU** in viewing mode to display the main menu. All important settings and features of your receiver can be operated from there. It consists of the following sub-menus: *Installation*, *Channels*, *Settings*, *Multimedia*, *Update*, *CA Menu* and *Network* 

Use  $\blacktriangleleft \triangleright$  to select a sub-menu and  $\blacktriangle \blacktriangledown$  to choose an option. Press **OK** to open the chosen submenu.

#### 7.1 Installation

Press **MENU** and select *Installation* with ◀ ▶. The following sub-menus are available: *Antenna Setup, Motor Setting, Channel Search* and *Factory Reset*.

## 7.1.1 Antenna Setup

In this menu, you can change and adapt settings for the antenna(s) and their transponders. Use the ◀ ▶ buttons to change settings, and use ▲ ▼ to select an item, or press **OK** to list the settings. For the default setting of *DiSEqC 1.0*, you can set the parameters for up to 4 satellite positions *Port 1-4*.

Satellite Press **OK** to open the list of available satellites. Select the desired satellite with

▲ ▼ or P+/P- and confirm with OK.

*LNB Power* If necessary, you can change the LNB voltage using the ◀ ▶ buttons.

LNB Type Select the desired LNB type using the ◀ ▶ buttons if you are not using a

universal LNB. Available are: C Band, SatCR and User defined.

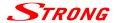

LNB Freq Displays the corresponding values for the LNB type. 4 adjustments are

possible.

22 KHz Tone Not configurable at *Universal* LNB Type.

DiSEqC 1.0 If DiSEqC 1.0 is used, up to 4 positions can be linked to satellites.

DiSEqC 1.1 If DiSEqC 1.1 is used, up to 16 positions can be linked to satellites.

System If you set Sat CR, here you can choose a number from 1-9.

IF Channel If you are using Sat CR, you can set the IF channel here.

Center Frequency If you are using Sat CR, you can enter the corresponding frequency here.

Transponder Press OK to open the list of available transponders for the selected satellite to

check the reception or select for channel search on it.

If *Transponder* is highlighted, the channel search can be started on this TP by using the **RED** *Search* button or just press **OK**, the **GREEN** *Auto DiSEqC Search\** button allows you to search for available satellites in the existing antenna installation.

### 7.1.2 Motor Setting

If you are using DiSEqC 1.2 or USALS, you can install satellites which are received by a motorised dish. For the correct installation and positioning of your motor, we recommend the support/advice of a professional and experienced installer. Here you can configure the motor type and set the motor position for a satellite that you want to receive.

Satellite Press **OK** to open the list of available satellites and select one by using the

▲▼ or P+/P- buttons, then press OK again for confirmation.

Transponder Press **OK** to open the list of available transponders if you like to set a specific

transponder for the selected satellite.

DiSEqC Motor Choose between DiSEqC 1.2 and USALS or Off. Per default it is Off because of

pre-defined setup for DiSEqC 1.0.

DiSEqC 1.2 selection

Move step-wise Press ◀ ▶ to move your antenna east or west. Move carefully until you see

that both signal beams have an acceptable reception level. When you find

the selected satellite, press • and select Yes to save the position.

Move continuously Use this function to move quickly to a desired position by holding down

the ◀ or ▶ key, depending on the direction in which you want to move the antenna. Also, be very careful with it, so you do not bump into obstacles.

Limit Press **OK** to open this sub-menu, which allows you to set the mechanical

limits for your motor. This is only necessary if your antenna is mounted which means, that a wall, a tree or similar physical blockages could interfere with a

free movement of the antenna or motor.

Save to this position You can store this position between 0 and 63, **OK** can be used again as

described above.

Save/Recalculation With Save and Recalculate, you can set whether the position should be saved

or a new calculation should be made after setting this position.

Go to position Press **OK** to move the motor to the centre position. This is only necessary for

the first time to set the antenna correctly. Then you can also select a number

of a position you already have stored or check the antenna position.

<sup>\*</sup> This function can find available satellites within the already persisting installation. The preconfigured satellites are: Astra 19.2E, Astra 23.5E, Astra 28.2E, HotBird 13.0E and Eutelsat 9.0E.

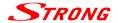

#### **USALS** selection

Configure the motor position by using the USALS function. Enter your geographic location. The motor is able to calculate all available satellite positions, preconditioned this function is also supported by the motor. Use  $\blacktriangle \nabla$  to select the *Antenna Position* sub-menu.

Antenna position: Press OK to open the submenu. Use the  $O \sim 9$  buttons to enter the degree of

longitude. Next, select *East* or *West*, then  $0 \sim 9$  to enter the latitude. Finally, specify *North* or *South*. Finally, select *Save* and press **OK** to confirm your

entries.

Go to position Press **OK** to move the motor to the desired satellite position. After

computation, you can also select other satellites, go to Satellite and select the

desired one from the list.

### 7.1.3 Channel Search

In this menu, you can perform an automatic, network or transponder search. You can also search for channels on all installed satellites. Use the  $\blacktriangle \lor$  buttons to highlight the desired item and use  $\blacktriangleleft \lor$  to change the settings.

Satellite: Here you will find a list of satellites, only select a satellite/s which is available in

your installation or have been configured previously.

If this option is marked, the name and position can be changed using the RED *Rename Satellite* button. To do this use  $\mathbf{A} \mathbf{\nabla}$  and  $\mathbf{\Phi} \mathbf{\triangleright}$ , on the shown

keyboard, to navigate.

Transponder: Use the ◀ ▶ buttons to switch between the transponders of the selected

satellite. You can also press **OK** to list them. Use  $\blacktriangle \blacktriangledown$  or **P+/P-** to scroll through the list. Confirm your selection with **OK**. Press the **RED** button to *Edit TP*, the **GREEN** to *Add TP* or **YELLOW** to *Delete Current TP*. Details can be found

in chapter 7.1.3.1 Edit, add or delete transponders

Channel type Use ◀ ► to select the channels you'd like to search for: All, only Free-to-air or

Encrypted channels.

Scan mode TV & Radio searches for TV and radio channels, TV only for TV channels and

radio only for radio channels.

Search for Use ◀ ▶ to select the search type to be performed. You can choose between

the following options:

One Satellite: Searching on the selected satellite.

Search for all installed satellites. \* This option displays a menu for selecting

the installed satellites. After selection, please use the **RED** Search key to

continue the search.

NIT Table: NIT Scan on the selected satellite.

simpliTV List: With this option you can install the simpliTV list at a later stage. In this case,

previously installed or available channels are kept and will be integrated in the *simpliTV list*. TV or radio channels which are not included in the *simpliTV list* are listed starting with channel number 400 and cannot be edited. The

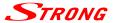

order of the channels can be edited in My TV List therefore see chapter 7.2.1

TV Channel Manager.

One Transponder: Search on the transponder selected in above.

After choosing the desired settings, press **OK** to start the channel search, or press to exit the menu without scanning.

<sup>\*</sup> Only available if more than one satellite has been setup.

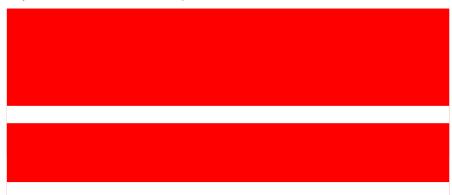

### 7.1.4 1 Edit, add or delete transponders

In this submenu, you can edit transponders. Use ▲▼ to navigate.

Frequency: Use the 0~9 buttons to enter the desired/changed frequency.

Symbol Rate: Use the **0~9** buttons to enter the required symbol rate.

*Polarization*: Use the ◀ ▶ buttons to change the polarization.

Use ▲▼ to select *Save* to accept or *Cancel* to discard the changes.

If you have selected a specific transponder from the list and want to delete it, use the **YELLOW** button and confirm the message with **OK**.

#### 7.1.5 Channel list selection

In this menu, you can select any of the four available channel lists without the necessity of a Factory Reset.

This menu is structured almost the same as the *first time installation*, for details please see chapter **4.3 Channel list selection** and **4.4 Regional Channels**. In this menu, the confirmation of the list is done with the **OK** button. The previously selected regional channel is already highlighted, but you can also select another one.

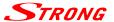

### 7.1.6 Factory Reset

The factory reset will set the receiver back to the default settings. All saved channels and settings will be lost!

To reset the receiver, enter your PIN-Code (**DEFAULT PIN-CODE**: **0000**). Use ◀ ▶ to select *OK* to perform the reset or *Cancel* to return to the menu. After the factory reset the receiver will start within the *First Time Installation*.

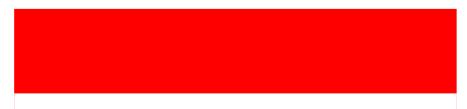

### 7.2 Channels

Move

Press **MENU** and use ◀ ▶ to select the *Channels* menu. The following sub-menus are available: *TV Channel Manager, Radio Channel Manager, Electronic Programme Guide* and *Parental Control*.

### 7.2.1 TV Channel Manager

This menu allows you to customize your channel list or create favourite lists. To perform the desired action, proceed as described below.

On the upper left, you can see the preview of the currently selected channel. Below you can find the selection of the various functions as well as *FAV* for creating favourite lists. In the middle is the empty list where selected channels will be displayed. On the right, in the *Program List* you will see the channels listed as in the standard channel list (depending on which one was selected during the First Time Installation). If the *simpliTV list* is selected, it will be displayed in the middle and the *My TV list* on the right. This function is identical to the other favorites lists, please see below at **Create Favourite Lists**.

Use  $\blacktriangle \blacktriangledown$  to select a desired function and then  $\blacktriangleright$  to go to Program List (except when selecting FAV, see below). Then you will see that the selected option is dark grey. You can use P+/P- to scroll through lists. ② and VOL+/VOL- are also available in this mode.

If you are in the *Program List* (right), you can select channels to be locked, deleted or moved by using **OK**. These are listed in the centre under *Selected*. In this stage the receiver will switch to the selected channel automatically which should make the allocation easier for you. If you have marked a channel by mistake, move to the centre and press **OK** on the channel and the selection will be cancelled.

| move to the centre and press <b>OK</b> on the channel and the selection will be cancelled. |                                                                                         |  |
|--------------------------------------------------------------------------------------------|-----------------------------------------------------------------------------------------|--|
| Lock                                                                                       | Use this function to lock channels. Locked channels are marked with the ${\bf \hat{h}}$ |  |

after saving. Locked channels are locked in all channel lists, the PIN-Code must be entered for watching them (**DEFAULT PIN-CODE**: **0000**).

Delete Here you can mark the desired number of channels for deletion and only if

you leave the menu by pressing the 🕒 button you will be asked if you want

to confirm the changes. This applies to all changes you have made.

Use this function to move one or more channels. To do so, select the channel/s you want to move with **OK** in the *Program List*, they will be shifted into the *Selected* column. You can already define the order of their

appearance with the targeted selection. Then use  $\blacktriangle \blacktriangledown$  and P+/P- buttons to select a position in the *Program List* where you want to insert the channels

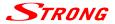

and press the **YELLOW** *Move* button. The channels will be inserted below the selected position.

#### Create Favourite Lists

Select *FAV* and press **OK** to create favourite lists. On the left, below the TV picture, the groups, which are available, will be displayed. Use ▲ ▼ to select a group. If you press **OK**, a keyboard appears and you can rename the group. Within the keyboard use the ▲ ▼ and ◀ ▶ buttons to navigate and **OK** to enter the desired character/number. Use **RED** to delete the existing name and **GREEN** to switch between capital and small letters. Use **P+/P-** to switch to the special characters.

Once finished, select *Save* and press **OK**. Then go to the right via ▶ button, where your usual program list is displayed. Use **FAV** to add a channel to the selected favourite list and press **OK** to switch to this channel. When you go to the centre, you can use **FAV** to remove the selected channel from this favourite list (only from the FAV list). You can also activate the ↑↓ function by the **YELLOW** button. A ↑↓ will appear next to the channel. Now move it to the desired position by using ▲ ▼ and confirm the new position by pressing the **YELLOW** button again. In this case, channels can only be moved one by one.

To exit from a menu, press either to go back one step, or **MENU** to go directly to TV mode. When you exit the menu by **MENU**, you will be asked to confirm the changes. This is applicable for all changes you made.

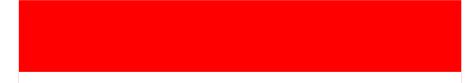

## 7.2.2 Radio Channel Manager

Please refer to the previous chapter *TV Channel Manager* to find out how it works in radio mode. The only difference is that no picture is available.

## 7.2.3 EPG (Electronic Programme Guide)

For details on the EPG please refer to chapter 6.7 EPG (Electronic Programme Guide).

#### 7.2.4 Parental Control

In this menu, you can make a PIN-Code Change, set a Menu lock and Program Lock Age.

To enter this menu, you need to enter the PIN-Code (**DEFAULT PIN**: 0000) first. Use the ▲▼ buttons to select the desired setting or press **OK** to list the options. Use the ◀► buttons to change the setting.

*Menu lock*: Use ◀ ▶ to select *ON* or *OFF*, depending on whether you want to use this

function. It allows you to block access to the sender management and the

complete installation menu.

Program Lock Age: Use ◀ ▶ to choose between the following settings: Off, 12 years, 14 years

16 years or 18 years. As soon as you switch to channels which support child protection or EPG-based age restrictions, you must enter your PIN-Code

according to your settings.

PIN-Code Change: Press **OK** to open the options listed below.

Old PIN-Code: Use  $0 \sim 9$  to enter the old PIN-Code. New PIN-Code: Use  $0 \sim 9$  to enter the new PIN-Code.

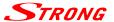

Confirm new PIN: Press the 0~9 buttons to confirm your new PIN-Code.

After confirming the new PIN-Code, the menu is closed, otherwise press ♠ to exit.

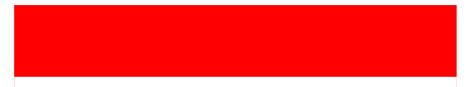

## 7.3 Settings

Press **MENU** and select **SETTINGS** with **◄** ▶. The following submenus are available: *Language*, *System Settings*, *Time Settings*, *Timer*, and *STB Information*.

### 7.3.1 Language

In this menu you can set the preferred languages for the menu, audio and subtitles. Use the  $\triangle \nabla$  buttons to highlight the desired item and press  $\triangleleft \triangleright$  to change the settings.

OSD Language: Select the desired language, and select Deutsch and English.

1st Audio Language: Set the 1st audio language here. If it is available, the receiver automatically

selects it. On the German-language channels the original language track might be available and can also be set. In certain cases also acoustic image

descriptions can be selected.

2nd Audio Language: Set the 2nd audio language here, if the 1st is not available.

Subtitles Display: Select between On or Off. If Subtitle Display is set to On, Subtitles will be

displayed automatically in the language selected below (if broadcast/supported by the operator). If you do not want the receiver to display subtitles, keep the setting *Off.* Please note that some events are broadcastwd with fixed subtitles (fixed in the video signal integrated). These subtitles can

not be swtiched off.

Subtitle language: Set the language for the subtitles, if available, subtitles are displayed in the

selected language.

Volume settings: Here, you can set whether channels should use a *unite* volume control or if

this should be controlled seperately Per Service. Try to find out which setting

works best for you.

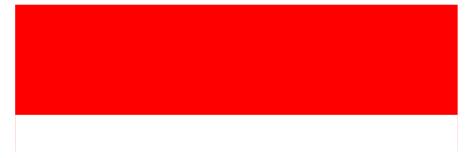

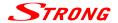

### 7.3.2 System Settings

In this menu, you can adjust the video parameters according to the connected TV, while general settings are also available.

HDMI Resolution: This allows you to set the resolution for your HDMI output. If your TV does not

support the newly set value, the screen turns black. In this case, wait for about 10 seconds and do not press any buttons on the remote control, then the

value will automatically be reset to the previous one.

Aspect Ratio: Set the screen format that corresponds to that of the connected TV (4: 3 or 16:

9).

Aspect Conversion: Set the image conversion as required.

When a TV is connected with the aspect ratio of 4: 3, the optimal mode is Letterbox. A video in the 4: 3 format is not adjusted in this mode, but a video in the 16: 9 format is adjusted so that it is reproduced completely and without distortion (there are black horizontal bars above and below the picture). When a TV with aspect ratio 16: 9 is connected, the optimum mode is 16: 9. A video in the 4: 3 format is reproduced with this setting without distortion (however, there are black vertical bars on the left and right of playback). A video in the 16: 9 format is displayed without image adjustment and covers the entire screen. Note that it is also possible to set the format via the menu of

your TV (depending on your TV model).

HDMI Audio Output: Here you can set the setting for the digital audio output via HDMI. Press the

■ buttons to select between *BitStream* and *PCM*. If a TV set that supports Dolby® Digital \* is connected, use the *BitStream* setting. If this is not the case,

use PCM.

S/PDIF Audio Output: Here you can set the digital audio output via the coaxial S/PDIF. Press the

**♦** buttons to select between *BitStream* and *PCM*. If a home theater, amplifier, or similar is connected that supports Dolby® Digital \*, use the

BitStream setting. If this is not the case, use PCM.

OSD Transparency: You can set the transparency in this menu. You can choose between different

values and Cover

Banner Time Out: Here you can adjust how long the infobanner is displayed.

Recent channel list Here, you can change the function of the  $\mathbf{Q}$  button, by default set On, which

allows you to open the *Recently watched channels* list using  $\bf C$  in TV mode to access up to 30 of the most recently watched channels. If you set *Off*, the

button will only change between the 2 last watched channels.

Deep Standby After: This function switches the receiver into a power-saving mode (Deep Sleep)

after switching it off (into standby) within the set time. Available settings are: 5 minutes, 15 minutes, 30 minutes, 1 hour, 3 hours and Off. The receiver consumes less power than in standby mode. To power up from deep sleep

mode, it takes about 35 seconds.

Auto Standby: This function allows you to set the hours after which the receiver should

automatically switch to standby mode. Available settings are: 1 hour, 2 hours, 3 hours, 4 hours, 5 hours, 6 hours, and Off. If the receiver has not been operated during the set time, it automatically switches to standby mode. This is an

additional way to reduce power consumption.

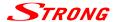

simpliTV List - Update By default, this option is set to On, to ensure that the simpliTV list is always up

to date, respectively in case of an available update, a separate message will be

displayed. If you don't like to be notified, set this option to Off.

### 7.3.3 Time Settings

In this menu, you can adjust settings for the time and date

Time Settings: Select Auto to automatically synchronize the time and time zone, or Manual

to set the time manually.

Timezone: The time zone can be adjusted in manual Time Settings.

Summer Time: This setting is only available when you set the time to Manual.

When the winter time is changing to Summer Time, it is necessary to switch

Summer Time to ON.

#### **7.3.4 Timer**

Use the timer function to switch to a selected programme. Press **OK** to open a timer.

Timer Mode: Use ◀ ▶ to select Once, Monday-Friday, Daily, Weekly or Monthly, factory

setting is set to Off.

Timer Action: Switch On is set here to switch the receiver on at the desired time.

Channel: Press **OK** to open the channel list and press **A** ▼ or **P** +/- to select the desired

channel and press OK to accept.

Start Date: Enter the selected date with 0 ~ 9.

Start Time: Enter the selected starting time with 0 ~ 9.

End Time: Enter the selected end of the recording with  $0 \sim 9$ .

Standby after timer: Set here whether the receiver should always be in standby after the timer has

expired or whether it should always remain switched on.

After finishing all settings, press ▲▼ to select *Save* and press **OK**.

#### 7.3.5 Receiver Information

The menu contains information about the hardware and software versions of the receiver.

Amongst others you will find the serial number, model name, loader version and the CSSN number of the receiver. The *Device-ID* (Gerätenummer) can be found on the bottom of the receiver, on the packaging, in the *Client Status* menu or in the technical information (3x **INFO**). If you need to contact our support, please keep this information ready as it can help you and them to handle your request.

### 7.4 Multimedia

In this menu you can decide whether to play movies, music or look at pictures.

Use the  $\blacktriangle \blacktriangledown$  buttons to select the appropriate menu, and then press **OK** to switch to one of the submenus. In all multimedia menus, you can use the multimedia buttons as usual.

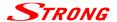

#### 7.4.1 Movies

Only supported movies can be played in this menu. Use the  $\blacktriangle \lor \blacktriangleleft \blacktriangleright$  and P +/P- buttons to navigate and select, or press **OK**.

Signs and symbols:

Press OK on this icon to go back to the main directory from a selected subdirectory.

Press **OK** on this icon to move from a selected subdirectory to the next directory.

Displays a folder. Press OK on this icon to open it.

Displays a file. Press **OK** on this icon to start playback in the preview mode. Press **OK** 

again to play in full-screen mode.

#### Playback in preview mode

Press the **RED** Options button to select files for playback or to delete selected files.

Use the GREEN Play Mode button to set whether the file (s) should be repeated once or all or all.

Use the **BLUE** Switch button to switch directly to music or photo mode.

#### Playback in Full Screen Mode

Use the **GREEN** Jump key to jump to a specific time.

Press the YELLOW Hide button to show or hide the Infobanner.

Use the **BLUE** Audio button to change the audio language.

INFO changes the playback mode, e.g. whether the file (s) should be repeated once, randomly, or all.

#### 7.4.2 Music

In this menu only supported music files can be played back. Use the  $\blacktriangle \lor \blacktriangleleft \blacktriangleright$  and  $\Rho +/\Rho$  buttons to navigate and select or press **OK**.

Essentially, the functions for playing music do not differ from the functions for playing movies. Only for music, there is no playback in full-screen mode. Please read the chapter above to familiarize yourself with the full functions.

### 7.4.3 Pictures

In this menu only supported image files can be shown.

The function for playing pictures/photos only differs slightly from the playback for music.

Here you can find the functions that are available for pictures or are different from the rest:

#### Playback in Full Screen Mode

As soon as you confirm a picture with **OK**, the slideshow is starting; depending which mode has been selected. The multimedia buttons can be used as usual.

Press **MENU** or **(→** to exit the function.

#### Playback in preview mode

Use the GREEN Play Mode button to change how the images should be played.

Slide Time This is where you can set how long it takes to go to the next image during the

slideshow, select 3 seconds, 5 seconds, 7 seconds, and OFF. OFF only displays

individual images.

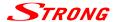

Repeat Mode

You can set the RepeatMode mode, whether the images are to be repeated Random all All or not Off at all.

Press **MENU** or to exit the menu.

## 7.5 Update

In this menu you can update the receiver via USB or OTA (= Over The Air /download via satellite). Select the desired sub-menu using the ▲▼ buttons and press **OK** to continue.

### 7.5.1 USB Software Update

This function allows you to perform a software update using a USB storage device.

Download the appropriate software and update instructions from our website www.strong.tv and unzip them to your correctly formatted USB storage device. Load the file (s) into the main directory of your USB device, then connect it to your receiver. Switch the receiver ON and wait until the storage device is successfully detected.

- 1. Wait a few seconds (~ 10 sec.) until the receiver displays a message that new software is available. If no message is displayed, please try another storage device!
- 2. Use the ◀ ▶ buttons to select OK and press OK to perform the update.
- 3. The receiver now changes to the update mode. Please wait until the update is completed!
- 4. Please remove the USB device as soon as the corresponding message is displayed on your

After the successful update you need to remove the USB device to reboot!

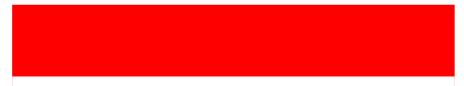

### 7.5.2 OTA Software Update

With the OTA (Over The Air) function, you can search for software updates via satellite. Ask your STRONG dealer or visit our website www.strong.tv for more information. Only in the case of an available update and appropriate handling the option will be available in the menu. It is possible that you can also receive an update request after starting up the receiver. Updates which are broadcasted via OTA are intended to improve and to enhance the product so it should be carried out in your own interest.

Press **OK** on the *OTA Software Update* menu. The receiver starts with the software search. Follow the further instructions on screen.

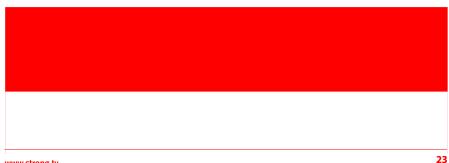

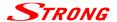

### 7.5.3 Database backup to USB device

Use a USB storage device formatted in FAT32 and connect it to your receiver. When the USB device is connected successfully a message will be displayed. This ensures the proper and correct function. Use **OK** to confirm *Database backup to USB device* and confirm the next message (will only appear at first use) with **OK** for execution. Please wait for a moment. If it is completed, confirm again by pressing **OK**. Now remove the USB device from the receiver. If this USB device is now connected to the PC, laptop or similar, you can find the directory "ORS-CCA-S2-MM\_backup" there. It includes a backup of the channel lists ("FAMILY\_LIST.csv","ORF\_LIST.csv","YOUNG\_SPIRIT\_LIST.csv" and if installed "SIMPLITV\_LIST.csv"), as well as a backup of the satellites and transponder data ("SATELLITE\_INFO.csv"). You can use this data as a backup or rework it using MS Excel for example. Please ensure to keep the file name and.csv specific formatting. Further information and instructions can be requested from our service and support.

#### 7.5.4 Recover database from USB device

If you now want to import the data from the backup, created as explained above, or one of the changed channel lists, you can import the files individually. Aussuming the file name, etc. matches and you put the file back in the directory mentioned above ("ORS-CCA-S2-MM\_backup"). We recommend you to always keep the backup of the original files in order so you can restore them in case of possible errors.

Confirm *Recover database from USB device* by pressing **OK** and confirm the displayed message with **OK** to execute. If the procedure is completed confirm again by pressing **OK**. You can remove the USB device from the receiver now.

### 7.6 CA Menu

This menu contains all important and necessary information about the integrated encryption system. If there are any problems with opening encrypted channels, you can directly call the ORF-DIGITAL-Service Hotline (0800 700 600). Please keep your *Device ID* (Gerätenummer) ready. If a different service hotline is shown in the error message, please use this one instead.

#### 7.6.1 Service Status

This menu provides information about the decryption status.

#### 7.6.2 Loader Status

This menu provides information about the loader status.

#### 7.6.3 Product Status

The product status shows the current status of entitlements by operator. Each product is marked with date and duration.

#### 7.6.4 Client Status

This menu shows all details of the integrated encryption system and its properties. Here you can find the serial number S/N as well as the *Device-ID* (Gerätenummer) required for registration at ORF or simpliTV.

#### 7.6.5 Mailbox

In this menu item you open messages from your service provider. Use  $\blacktriangle \, lacktriangledown$  and OK to select and view the content.

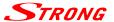

### 7.7 Network

The Network menu consists of the following submenus: RSS, Weather and IP Setting.

First, connect the CAT5E (or better) cable to the RJ-45 Ethernet port on your receiver and the other end to the router.

Before you can use the Internet functions, you should check if the Internet connection was successful. To do so access the *IP Setting* menu. Use ▲ ▼ to highlight the desired menu and press **OK** to enter the menu. Press to exit.

### 7.7.1 RSS (Really Simple Syndication)

In this menu you can use RSS feeds (links) to read the latest news and news from various sources. Use 
▼ to highlight the desired link and press OK. Now select a title or headline which you want to read.
Within the individual messages, use ▼ ▶ to quickly switch between the different messages of an RSS source. If the content of a message exceeds a page, use P+/P- to scroll the page. Press ♠ to leave the message. You can also delete, add or edit an RSS feed. Press the GREEN Add button to open the keyboard. Use ▲ ▼ ◀ ▶ and OK to enter. Use P+/P- for special characters within the keyboard. To save the RSS link you created, select Save and press OK.

#### 7.7.2 Weather

In this menu you can check the weather of your region. Use  $\blacktriangle \blacktriangledown$  to highlight *Weather* from the *Network* menu. If you are connected to the Internet, the Weather page will display details. Use the **YELLOW** button *City List* to open the selection of the most important Austrian and German cities. The default setting is Vienna.

Use ▲▼ or P+/P- to highlight the city of your choice and press **OK** to select it. You can also search manually for a desired place by pressing the **GREEN** Change City button. Use ▲▼ ◆ ▶ and **OK** to enter. Use P+/P- for special characters within the keyboard. To save the name, select Save and press **OK**. The **RED** button is used to update the weather data and the **BLUE** button to change the unit between Celsius and Fahrenheit.

### 7.7.3 IP-Setting

In this menu, you can set up or check the Internet connection.

By default *DHCP* is *ON*. Normally, this will automatically establish the connection. To test the Internet connection, select *SET* with the ▲▼ butttons and press **OK**. If this succeeds, a message appears and you can use the Internet functions of this receiver. If this does not work, check the cable or router or its Internet configuration. Alternatively, set *DHCP* to *OFF*. Then manually enter *IP Address, MASK, GATEWAY* and the DNS values with the **0-9** buttons. After entering these values, select *Save* and press **OK** to save.

## 8.0 TROUBLESHOOTING

There may be various reasons for abnormal operation of the receiver. Please check the receiver according to the procedures shown below. If the receiver does not work properly after checking it, please contact your local service line or STRONG dealer. Alternatively, you can send a support e-mail via our website: www.strong.tv. NEVER open or disassemble your receiver. This may cause a dangerous situation and will void the warranty.

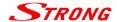

| Symptom                                       | Cause                                                                                       | Remedy                                                                                                    |
|-----------------------------------------------|---------------------------------------------------------------------------------------------|----------------------------------------------------------------------------------------------------|
| The display on front panel does not light up. | The power adapter is not plugged in or power of an extension is switched OFF.               | Check that the power adapter is plugged in to the wall outlet. Make sure power switch on the extension cable/distributor is in ON position.                                      |
| No picture or sound                           | Wrong connection or setting of the Audio/Video output of the receiver to TV.                | Connect the Audio/Video output of the receiver to TV correctly and check the adjusted settings in the menu Settings> System Settings.                                            |
|                                               | Audio muted.                                                                                | Press the <b>②</b> button on TV or receiver remote control.                                                                                                    |
|                                               | TV power off.                                                                               | Switch TV on.                                                                                                    |
| No picture                                    | The receiver can't receive the signal.                                                      | Check the antenna cable, replace the cable, or connect the cable to the receiver tightly.                                                                                        |
|                                               | Incorrect values of some tuner parameters (e.g. one/some channel(s) changed to another TP). | Set the values of tuner parameters<br>correctly in menu Installation ><br>Channel Search. Helpful websites are:<br>http://de.kingofsat.net/                                      |
|                                               |                                                                                             | http://www.lyngsat.com/                                                                                                    |
|                                               | Wrong direction of the antenna.                                                             | Check the signal with a spectrum analyser and adjust your antenna correctly or consult a specialist.                                                                             |
| No access to scrambled services               | Expired subscription.                                                                       | Check your current subscription status in CA Menu> Product Status together with your service provider.                                                                           |
|                                               | ORF-DIGITAL-DIREKT not subscripted/activated.                                               | To enjoy the complete range of channles and to watch your preferred scrambled services, please register with the enclosed registration form at ORF-DIGITAL-DIREKT.               |
|                                               |                                                                                             | If you have further questions about your registration, you can directly contact the ORF-DIGITAL-Service-Hotline (0800 700 600). Please have your Device-ID (Gerätenummer) ready. |
|                                               | Receiver awaiting activation respectively new authorisation.                                | When receiver was switched off/<br>disconnected from signal for longer<br>it can take about 1-2 h until a valid<br>subscription is activated again.                              |
|                                               | No subscription for the selected channel or activation not possible                         | Switch to another channel respectively remove channels (which cannot be activated) from the channel list                                                                         |
| The remote control does not work              | The batteries of the remote control are not inserted, wrongly inserted or exhausted.        | Check whether the batteries are inserted correctly or exhausted, if so replace the batteries in the remote control.                                                              |

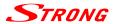

| Symptom                                         | Cause                                                                          | Remedy                                                                                                    |
|-------------------------------------------------|--------------------------------------------------------------------------------|----------------------------------------------------------------------------------------------------|
| The USB storage device                          | Formatted incorrectly.                                                         | Format USB device by PC to FAT 32.                                                                                                    |
| is not working properly.                        | Bigger sized HDD connected.                                                    | Bigger size HDD or HDDs with more                                                                                                    |
|                                                 | USB 1.1/3.0 device connected.                                                  | partitions might need longer time to be detected.                                                                                           |
|                                                 |                                                                                | The receiver might not work properly with such an USB device respectively functionality with all available USB devices can't be guaranteed. |
| The receiver switches to Standby automatically. | Auto Standby function is activated and reached the adjusted time (default 3h). | In the menu Settings >System Settings you can adjust the Auto Standby time or disable it.                                                   |

## 9.0 TECHNICAL SPECIFICATIONS

#### Demodulator

Demodulation: QPSK, 8PSK (Embedded in main-chipset MSD 7S75)

Input symbol rate:  $1 \sim 45$  MBaud for DVB-S2

Inner code rate 1/2, 2/3, 3/4, 5/6, 7/8 QPSK: 1/2, 3/5, 2/3, 3/4, 4/5, 5/6, 8/9, 9/10 8PSK: 3/5, 2/3, 3/4, 5/6, 8/9, 9/10

Video Decoder

Profile level: MPEG-4 H.264/AVC

Aspect ratio: 4:3 and 16:9, Pan & Scan, Letterbox, Combined

Frame rate: PAL and NTSC

Video output: Scart: 576i, RGB, CVBS with CGMS-A

HDMI: 576i, 576p, 720p, 1080i, 1080p with HDCP

**Audio Decoder** 

Audio decoding: MPEG Layer 1 & 2, Dolby Downmix

Audio mode: Mono L/R, Stereo
Audio support: Dolby Digital Plus\*

Transcoding for HDMI and S/PDIF: Dolby Digital Plus to Dolby Digital

\* Dolby Digital Plus, Dolby Digital and the double-D symbol are registered trademarks of Dolby Laboratories

Tuner

Connector: Type1 F Type, IEC169-24, Female
Tuner Chipset: Integrated in main processor MSD 7S75

Input frequency range: 950 – 2150 MHz
RF impedance: 75 Ohm unbalanced
Signal level: -65 dBm ~ -25 dBm

LNB power: 13/18 V DC (+/- 1 V), 400 mA, overload protected DiSEqC version: 1.0, 1.1, 1.2, GOTO X and SatCR supported

**System and Memory** 

Main processor: MSD 7S75

**Connections** 

**SAT IN** 

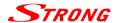

Ethernet

**HDMI** 

TV SCART

Digital Audio S/PDIF (coaxial)

IF.

USB 2.0, Type A 5 V/500 mA (max.)

DC main power (12 V/1.5 A)

Storage temperature:

#### **General Data**

Power supply: 100 - 240 V AC, 50/60 Hz

Input voltage: 12 V DC, 1,5 A
Power consumption: max. 18 W
Power consumption in standby: max. 0.5 W
Operating temperature: 0° C to +40° C

Operating humidity range: 10 %-95 % RH, non-condensing

-10° C to +70° C

Size (W x D x H) in mm: 168 x 105 x 40

Weight in kg: 0.29

28